## **How to Create Your Class Schedule**

- 1. Log in to My Doghouse.
- 2. Click on My Holmes tab and locate Registration № Your Education. Your Way!
- 3. Choose and click on type of class you want:

  ON CAMPUS Classes (Face2Face) HYBRID Classes (HYBRID) Or ONLINE Classes (eLEARNING)
- 4. **Select a Term** and click **Submit**
- 5. Enter your **Alternate PIN** (from the **Alternate Pin Report**), then click **Submit**
- 6. Click on Class Search, then click on Advanced Search.
  - Choose Subject.

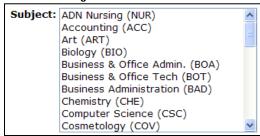

**Enter Course Number.** 

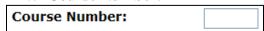

> Choose your Campus. Note: For eLearning (online) classes, select "Online" for Campus.

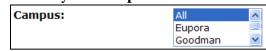

- Click Section Search
- 7. Select the class you want by clicking on the box next to the class, then click Register.

  Note: Hybrid classes and 8-Week Short Term classes will be denoted in the title of the course.
  - To **add** another class, go back to Step 6 and repeat.
  - To **drop** a class, click on drop box under **Action** next to the class, choose **Drop on Web**, then click **Submit Changes**
- 8. When done, click on Student Detail Schedule (bottom right) to print your schedule.

Note: For eLearning (online) classes only, please complete the following steps to Confirm Registration of the eLearning (online) classes.

- A. After three (3) business days, log in to My Doghouse, click on the My elearning tab.
- B. Click on **CONFIRM Registration**. Enter the required information and click Log In
- C. Print your **Student Profile** for your records.
- D. To order your textbooks from a Holmes' Bookstore, email or print a copy of the **Student Profile** for the bookstore.